Sharpdesk Mobile V1.2 Operation Manual for iPad

# Sharpdesk Mobile V1.2 Operation Manual For iPad

SHARP CORPORATION December 25, 2012

### **Table of Contents**

| 1  | Ov   | erview                                     |
|----|------|--------------------------------------------|
| 2  | Ор   | erational Environment4                     |
| 3  | Ins  | tall and Start7                            |
| 4  | Pri  | nter/Scanner Settings                      |
| 2  | 4.1  | Find Printers/Scanners                     |
| 2  | 1.2  | Add Printer/Scanner Manually9              |
| 2  | 1.3  | View and Edit Printer/Scanner Information  |
| 2  | 1.4  | Move or Delete Printer/Scanner in the List |
| 5  | Us   | er Settings 15                             |
| 6  | Ap   | plication Settings                         |
| 7  | Sc   | an18                                       |
| 8  | Pri  | nt                                         |
| 8  | 3.1  | Print a Stored Document                    |
| 8  | 3.2  | Print a Photo Image                        |
| 9  | Att  | ach to E-mail                              |
| 10 | 5    | Send to Application                        |
| 11 | ſ    | Anage Files                                |
| 1  | 11.1 | Preview a File                             |
| 1  | 11.2 | Change Name of a File/Folder               |
| 1  | 11.3 | Move Files/Folders                         |
| 1  | 11.4 | Delete Files/Folders                       |
| 1  | 11.5 | Create a Folder                            |
| 12 | F    | Print from External Application            |

App Store is a service mark of Apple Inc.

Apple, the Apple logo, iPhone, iPad and Bonjour are trademarks of Apple Inc., registered in the U.S. and other countries.

IOS is a trademark or registered trademark of Cisco in the U.S. and other countries and is used under license by Apple Inc.

Sharpdesk is a trademark or registered trademark of Sharp Corporation in the U.S. and other countries.

All other company names, products, services and logos used herein are trademarks or registered trademarks of their respective owners.

### 1 Overview

This product is an application that

- Receives, previews and stores scanned documents from your scanner to your mobile device (hereafter it is called device)
- Prints the documents and photos stored in the device to your printer
- Attaches the scanned documents stored in this application to e-mail, and sends and utilizes the documents to other application in the device

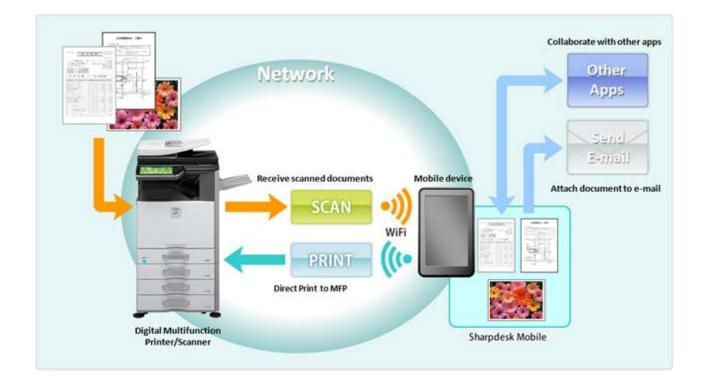

# 2 Operational Environment

This application can be installed and used on the following mobile devices.

iPhone 4, iPhone 4S, iPad, iPad 2 and iPad (3rd generation)

(for the operation on iPhone 4 and iPhone 4S, see Operation Manual for iPhone)

iOS version: 4.3, 5.0, 5.1 and 6.0

Your device is required to be connected to Wi-Fi network.

The following Sharp MFPs can be used to scan documents to / print documents from your mobile device (note 1)

| Product Name                                                                                                    | Required Options                      |
|----------------------------------------------------------------------------------------------------|---------------------------------------|
| MX-2640N, MX-3140N, MX-3640N, MX-6240N, MX-7040N,                                                                                  | -                                     |
| MX-M904, MX-M1054, MX-M1204,                                                                                                    |                                       |
| MX-M9008, MX-M10508, MX-M12008,                                                                                                    |                                       |
| MX-C311, DX-C311, MX-C312, MX-C381, DX-C381,<br>MX-C382SC, MX-C401, DX-C401, MX-C402SC, MX-B382,<br>MX-B382SC, MX-B402, MX-B402SC, |                                       |
| MX-C380P(note 6), MX-C400P(note 5), MX-B382P(note 6),<br>MX-B402P(note5)                                                           |                                       |
| MX-2010U, MX-2018UC                                                                                                    | Hard Disk Expansion Kit MX-HD10(note  |
|                                                                                                    | 8)                                    |
|                                                                                                    | Printer Expansion Kit MX-PB14(note 2) |
|                                                                                                    | PS3 Expansion Kit MX-PK11(note 3)     |
| MX-2310U, MX-3111U,                                                                                                    | Printer Expansion Kit MX-PB14(note 2) |
| MX-2318UC, MX-3128UC                                                                                                    | PS3 Expansion Kit MX-PK11(note 3)     |
| MX-2610N, MX-3110N, MX-3610N, MX-4110N, MX-4111N, MX-5110N, MX-5111N, MX-4112N, MX-5112N,                                          | PS3 Expansion Kit MX-PK11(note 3)     |
| MX-2614N, MX-2615N, MX-3114N, MX-3115N,                                                                                            |                                       |
| MX-M264N(note 10), MX-M314N(note 10), MX-M354N(note                                                                                |                                       |
| 10),                                                                                                    |                                       |
| MX-2618NC, MX-2638NC, MX-3118NC, MX-3138NC,                                                                                        |                                       |
| MX-3618NC, MX-4128NC, MX-5128NC,                                                                                                   |                                       |
| MX-M2608N(note 10), MX-M3108N(note 10),                                                                                            |                                       |

| MX-M3508N(note 10)                                  |                                       |
|-----------------------------------------------------|---------------------------------------|
| MX-2600N, MX-3100N, MX-4100N, MX-4101N, MX-5001N,   | PS3 Expansion Kit MX-PKX1(note 3)     |
| MX-M282N, MX-M362N, MX-M452N, MX-M502N,             |                                       |
| MX-M283N, MX-M363N, MX-M453N, MX-M503N,             |                                       |
| MX-M623N, MX-M753N                                  |                                       |
| MX-M363U, MX-M423U, MX-M503U                        | Printer Expansion Kit MX-PB11(note 2) |
|                                                     | PS3 Expansion Kit MX-PKX1(note 3)     |
|                                                     | Network Scanner Expansion Kit         |
|                                                     | MX-NSX1(note 4)                       |
| MX-M623U, MX-M753U                                  | Printer Expansion Kit MX-PB13(note 2) |
|                                                     | PS3 Expansion Kit MX-PKX1(note 3)     |
|                                                     | Network Scanner Expansion Kit         |
|                                                     | MX-NSX1(note 4)                       |
| MX-C310, DX-C310, MX-C380, MX-C400, DX-C400         | PS3 Expansion Kit MX-PKX5(note 3)     |
| MX-M264U(note 10), MX-M314U(note 10), MX-M354U(note | Printer Expansion Kit MX-PB15(note 2) |
| 10),                                                | PS3 Expansion Kit MX-PK11(note 3)     |
| MX-M2608U(note 10), MX-M3108U(note 10),             | Network Scanner Expansion Kit         |
| MX-M3508U(note 10)                                  | MX-NSX1(note 4)                       |

This application can handle the following file formats (note 6)(note 7)

JPEG, TIFF, PDF(including high compression PDF and encrypted PDF)

This application uses Bonjour, SNMP, FTP, HTTP and Raw for searching MFPs on the network, receiving scanned data from MFPs and printing to MFPs.(note 9)

- (note 1) Your MFPs are required to be connected to your network.
- (note 2) Required option for printing JPEG and TIFF files from this application.
- (note 3) Required option for printing PDF file from this application. Printer Expansion Kit is also required for some models.
- (note 4) Required option to send scanned data to this application.
- (note 5) Only printing function is available.
- (note 6) Maximum length of file names of these file formats that this application can handle is 200 characters.

Copyright © 2012 SHARP CORPORATION All rights reserved.

Sharpdesk Mobile V1.2 Operation Manual for iPad

- (note 7) Preview and thumbnail image are not available for encrypted PDF files.
- (note 8) Required option for the product to install Printer Expansion Kit and PS3 Expansion Kit.
- (note 9) Although Bonjour is used to search MFPs, SNMP is used to acquire printer attributes.
- (note 10) Hard Disk Expansion Kit (MX-HD12) is required to print encrypted PDF files.

# 3 Install and Start

(note) This document explains operations on landscape screen of iPad (iOS 4.3).

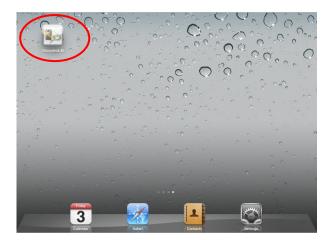

I. Download this application from App Store and install.

This application is categorized as "Utility." User can search this application in App Store by entering "Sharpdesk Mobile."

II. Tap the "Sharpdesk M" icon to start this application.

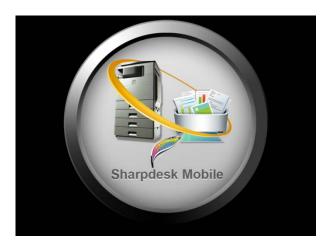

III. The splash screen is displayed.End User License Agreement is displayed. If you agree, tap "Agree."

(note) If you do not agree, you are not allowed to use this application even if it is for trial purpose.(note) Once agreed, the End User License Agreement is no longer displayed.

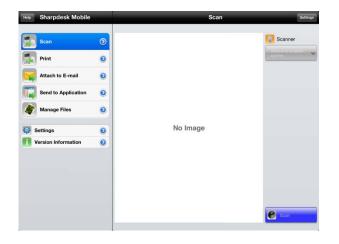

IV. After the splash screen disappears, Top Menu screen is displayed.

(note) If no scanners are registered when staring the application, popup message saying "There is no available scanner" appears.

# 4 Printer/Scanner Settings

Set up printers to print from this application and scanners from which this application receives scanned data.

#### 4.1 Find Printers/Scanners

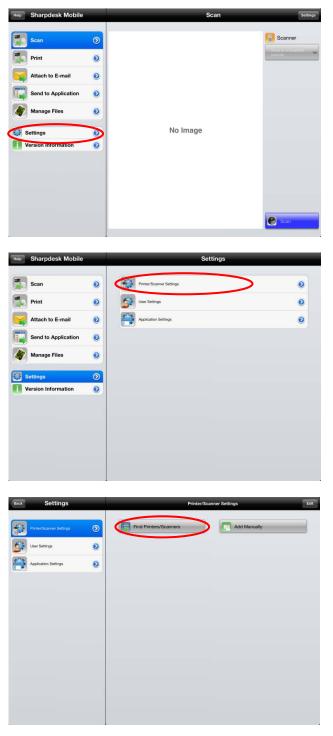

I. Tap "Settings" on Top Menu screen.

II. Tap "Printer/Scanner Settings."

III. Tap "Find Printers/Scanners."Printers and scanners on the network are searched and listed automatically.

(note) For "Find Printers/Scanners," the printers/scanners must be on the same segment of the network where the device is connected. If you use scanners/printers on the different segments of the network, see Section 4.2 to add manually.

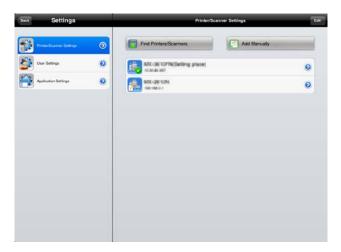

IV. Printers and Scanners searched from the network are displayed as list.
"Product Name" and "Location" retrieved from a printer/scanner is displayed with the format of "Product Name(Location)" or "Product Name(IP Address)" in the upper line and "IP address" is displayed in the lower line.

(note) The display format ("Product Name(Location)" or "Product Name(IP Address)") in the list can be configured in "Application Settings" (see Chapter 6).

(note) "SHARP" included in "Product Name" retrieved from printer/scanner is not displayed.

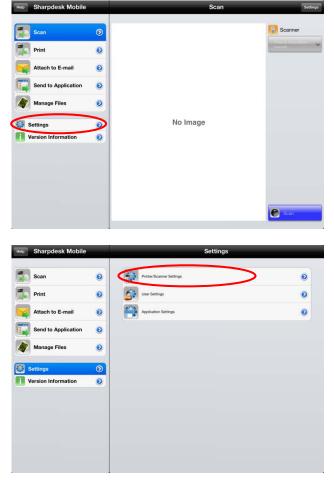

#### 4.2 Add Printer/Scanner Manually

I. Tap "Settings" on Top Menu screen.

II. Tap "Printer/Scanner Settings."

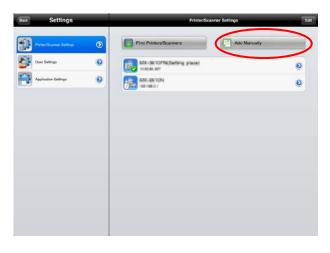

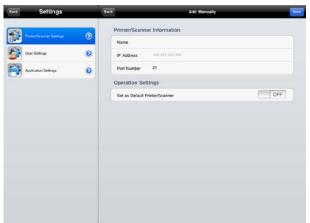

III. Tap "Add Manually" if you wish to add any printers/scanners that are not in the same network segment as your device (cannot be added on "Find Printers/Scanners.").

IV. Enter Name, IP Address and Port Number to add a printer/scanner. IP Address and Port Number are required to be entered.
If Name is not entered, IP Address is set as the value of the Name field.
If "Set as Default Printer/Scanner" is checked, the default printer/scanner is set to this printer/scanner when you use "Print" or "Scan". Tap "Save" to save the settings. If you wish to cancel the addition, press "Back" button before tapping "Save."

(note) The IP address that has already been added manually cannot be entered.

(note) "Set as Default Printer/Scanner" cannot be configured if "Auto Printer/Scanner Selection" is set to "I(ON)" in "Application Setting" (see Step III of Chapter 6).

(note) Port number is necessary to print from this application. Enter the same port number as configured on the printer. If different port number is entered, this application cannot print to the printer.

To check the port number in the printer: If "Use Raw Print" in "Application Settings" is set to "O(OFF)": See [Application Settings]-[Setting for Print from the PC] in the printer's Web page. The default port number for both printer and this application is 21.

If it is set to "I(ON)": See [Network Settings]-[Print Port Settings]-[RAW] tab in the printer's Web page. The default port number is 9100. 4.3 View and Edit Printer/Scanner Information

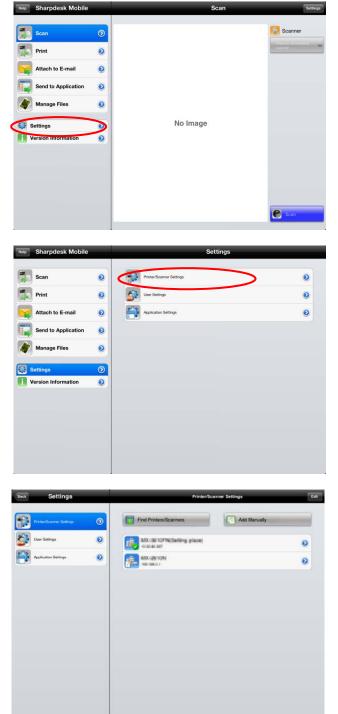

I. Tap "Settings" on Top Menu screen.

II. Tap "Printer/Scanner Settings."

III. Registered printers and scanners are displayed as list.

is indicated in the left side of the printers/scanners that are automatically added.

is indicated in the left side of the printers/scanners that are manually added.

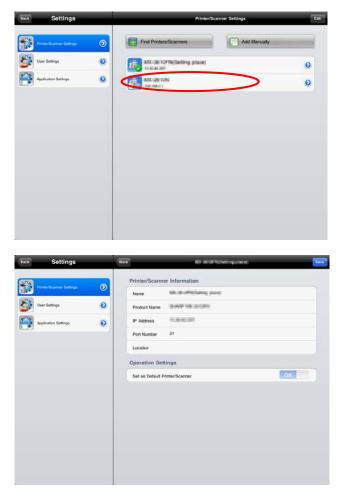

IV. Tap the specific printer/scanner if you wish to view its information.

V. The information about the selected printer/scanner is displayed.

(note) For automatically added printers/scanners, IP address is not editable.

(note) For manually added printers/scanners, Product Name and Location is not editable.

4.4 Move or Delete Printer/Scanner in the List

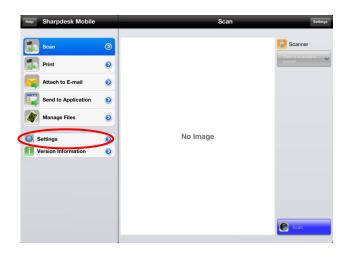

I. Tap "Settings" on Top Menu screen.

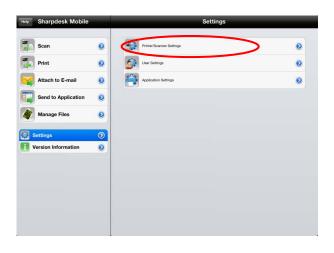

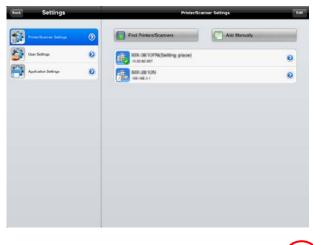

Find Pi

60X-36/10/

MIX-OF TON MARKET

谶.

0

0

Add I

0

0

ting place

83

Application Definings

II. Tap "Printer/Scanner Settings."

III. Registered printers and scanners are displayed as list.

IV. Tap "Edit."

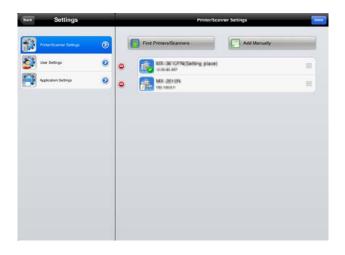

V. Tap , and then tap "Delete" if you wish to delete a printer/scanner from the list.

Tap , then move the finger up and down if you wish to arrange order of the printers/scanners.

(note) Deleted printers/scanners can be addedagain with "Find Printers/Scanners" (see Section4.1) or "Add Manually" (see Section 4.2).

### 5 User Settings

Set up the user information.

| Help Sharpdesk Mobile         |   | Scan                      | Settings  |
|-------------------------------|---|---------------------------|-----------|
|                               |   |                           |           |
| Scan                          | 0 |                           | Scanner   |
| Print                         | ٥ |                           | BODDINE . |
| Attach to E-mail              | 0 |                           |           |
| Send to Application           | 0 |                           |           |
| Manage Files                  | ٥ |                           |           |
| Settings                      | 0 | No Image                  |           |
| Version Information           | õ |                           |           |
|                               |   |                           |           |
|                               |   |                           |           |
|                               |   |                           |           |
|                               |   |                           |           |
|                               |   |                           | Scan      |
|                               |   |                           |           |
| Help Sharpdesk Mobile         |   | Settings                  | _         |
|                               |   | (12)                      |           |
| Scan                          | ٥ | Printer/Scanner Settings  | 0         |
| Print                         | ٥ | User Settings             | ٥         |
| Attach to E-mail              | ٥ | Application Settings      | ٥         |
| Send to Application           | ٥ |                           |           |
| Manage Files                  | ۲ |                           |           |
| Settings                      |   |                           |           |
| Settings  Version Information | 0 |                           |           |
|                               |   |                           |           |
|                               |   |                           |           |
|                               |   |                           |           |
|                               |   |                           |           |
|                               |   |                           |           |
|                               |   |                           |           |
| Back Settings                 |   | User Settings             | Save      |
|                               |   | Profile Information       |           |
| Printer/Scanner Settings      | ۲ | Display Name Sharp User   |           |
| User Settings                 | ⊘ | Initial A                 |           |
| Application Settings          | 0 | IP Address 192.168.200.32 |           |
|                               |   | User Authentication       |           |
|                               |   | Password                  |           |
|                               |   |                           |           |
|                               |   |                           |           |
|                               |   |                           |           |
|                               |   |                           |           |
|                               |   |                           |           |
|                               |   |                           |           |
|                               |   |                           |           |

I. Tap "Settings" on Top Menu screen.

II. Tap "User Settings".

Copyright © 2012 SHARP CORPORATION All rights reserved.

III. "Profile Information" is the settings required for registering destination to a scanner on "Scan" operation (see Chapter 7).
Set up "Display Name" for letting scanner display it as scan destination when this application receives scanned data from the scanner. The default value is same as the value of "Name" configured in User Information in the device's settings.

"Initial" is used for the sort key on displaying "Display Name" in the address book screen of the scanner.

"User Authentication" ("Login Name" and "Password") is the settings required for printing to a printer on which user authentication is set up.

Tap "Save" to save the settings.

# 6 Application Settings

Set up the operation of the application.

| Help Sharpdesk Mobile                                                                                       |   | Scan                                                                                         | Settings                         |
|----------------------------------------------------------------------------------------------------|---|----------------------------------------------------------------------------------------------|----------------------------------|
| Scan<br>Print<br>Attach to E-mail<br>Send to Application<br>Manage Files<br>Settings<br>Version Information |   | No Image                                                                                     | Scanner<br>Transformer Constants |
| Sharpdesk Mobile                                                                                            | 0 | Settings           PrinterScanner Settings           Image: Settings           User Settings | 80m                              |
| Attach to E-mail                                                                                            | 0 | Application Settings                                                                         | ۲                                |
| Settings  Version Information                                                                               | 0 |                                                                                              |                                  |
|                                                                                                    |   |                                                                                              |                                  |
|                                                                                                    |   |                                                                                              |                                  |

I. Tap "Settings" on Top Menu screen.

II. Tap "Application Settings."

| Back Settings          |   |                                                                    | Application Settings                | Save |
|------------------------|---|--------------------------------------------------------------------|-------------------------------------|------|
| 200                    |   | Operation Setting                                                  |                                     |      |
| PrinterScaver Settings | 0 | Profile A nomatic Del                                              | ote                                 |      |
| User Settings          | ٥ | Ano Profile Update                                                 |                                     | OF   |
| Application Settings   | 0 | Save Imported Files                                                |                                     | OFF  |
|                        |   | Auto Printer/Scenner                                               | Selection                           | OFF  |
|                        |   | High Quality Print                                                 |                                     | ON   |
|                        |   | Use Raw Print                                                      |                                     | OFF  |
|                        |   | Default Name for                                                   | Automatically Added Printer/Scanner |      |
|                        |   | Produc Name(Local                                                  | on)                                 | -    |
|                        |   | Product Name(IP 14                                                 | 5ross)                              |      |
|                        |   | SNMP Settings                                                      |                                     |      |
|                        |   | Public Get Communit                                                | Ŷ                                   | ON   |
|                        |   | Enter Community<br>String(s)<br>(Input one string in<br>each line) | SHMP Community String               |      |
|                        |   |                                                                    |                                     |      |

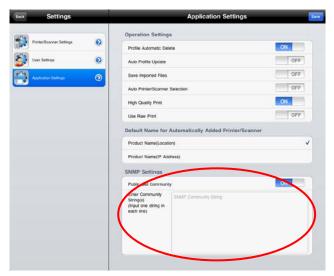

III. The following settings can be set in "Operation Settings."

Set to "I(ON)" in "Profile Automatic Delete" if deleting the destination on the scanner after scan is completed.

Setting to "I(ON)" in "Auto Profile Update" overwrites the destination that was registered at last scanning without confirmation.

Set to "I(ON)" in "Save Imported Files" if you want this application to keep the file received from other application for printing from this application.

Setting to "I(ON)" in "Auto Printer/Scanner Selection" automatically selects the default printer/scanner that is tied to a Wi-Fi network(SSID) to which the device connects. Set to "I(ON)" in "High Quality Print" if you prefer quality for printing.

Set to "I(ON)" in "Use Raw Print" if you wish to use Raw port (default port number is 9100) instead of FTP port (default port number is 21) for printing.

At "Default Name for Automatically Added Printer/Scanner" you can set the display format for the printers/scanners that are automatically added(see section 4.1). "Product Name(Location)" or "Product Name(IP Address)" can be selected.

IV. "SNMP Settings" is required to set if the network to which your device is connected uses other than default SNMP GET Community string.

Set to "O(OFF)" in "Public Get Community" if you use this application in such a network, and set strings that are used in the network in "Enter Community String(s)." Up to 10 strings can be set.

(note) Please ask your network administrator about SNMP GET Community string.

V. Tap "Save" to save the settings.

### 7 Scan

This function receives the documents scanned by selected scanner and stores them in this application. (note) Resolution, file format and other scan settings must be done in the MFP operation panel when scanning. (see Step V)

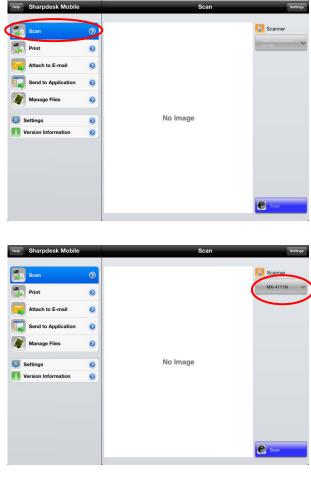

I. Tap "Scan" on Top Menu screen.

II. Tap the button next to "Scanner" to select a scanner to scan the document.

The scanner that is indicated in the printer/scanner list (see Step IV of Section 4.1) is selected as the default scanner.

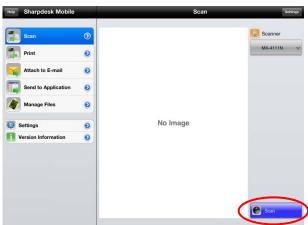

#### III. Tap "Scan."

(note) Please be sure address book is not displayed in the operation panel of the scanner. If address book is displayed in the operation panel, device may not be in the waiting state. (See next step)

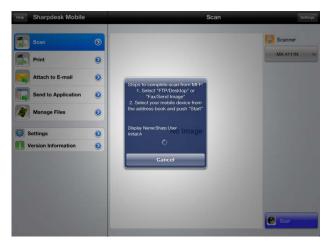

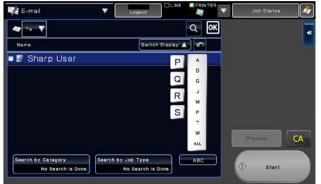

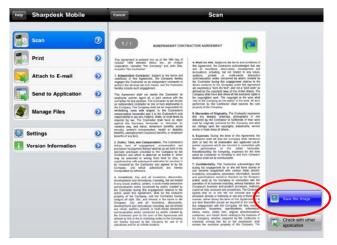

IV. Tap "OK" when the dialog "Do you want to Scan?" is displayed. Then the dialog (see the left figure) is displayed and this application enters the waiting state.

V. Set the document on the scanner and configure resolution, file format, color mode or other settings.

Select the destination on "Address Book" in "Fax/Image Send" so that the destination is the same as "Display Name" displayed in the dialog of the figure of the previous step. Push Start button on the scanner to execute scanning.

VI. Scanned data is sent to this application and this application stores the data into the memory.

If a single data is received, the preview of the data is displayed.

Tap "Save this Image" button.

(note) Preview is not displayed if free memory in the device is not sufficient.

(note) Encrypted PDF cannot be previewed. If you wish to preview, tap "Check with other application." The applications that can preview the file are listed, and then select appropriate application to preview.

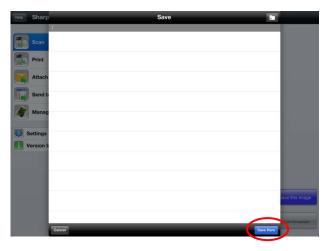

VII. Select the destination folder and tap "Save Here" to store the data as a file into the folder.

If multiple scanned data is received, operate as the following step:

| Scan Image Files   Settings Image Files   Version Information Image Files                                                                                                    | Help Sharpdesk Mobile |   | Cancel      | Scan | Save |
|----------------------------------------------------------------------------------------------------|-----------------------|---|-------------|------|------|
| Print       Image: AAA,002,jpg       Image: AAA,002,jpg       Image: AAA,001,jpg       Image: AAA,001,jpg <th>Scan</th> <th>0</th> <th>AAA_003.jpg</th> <th></th> <th>٥</th> | Scan                  | 0 | AAA_003.jpg |      | ٥    |
| Attach to E-mail     Image: AdA_001.jpg       Image: Send to Application     Image: AdA_001.jpg       Image: Settings     Image: Settings                                                                                                    |                       |   | AAA_002.jpg |      | ٥    |
| Manage Files 0                                                                                                    |                       |   | AAA_001.jpg |      | ۲    |
| Settings O                                                                                                    | Send to Application   | ٥ |             |      |      |
|                                                                                                    | Manage Files          | ٥ |             |      |      |
| 1 Version Information                                                                                                    | 🔅 Settings            | 0 |             |      |      |
|                                                                                                    | Version Information   | ٥ |             |      |      |
|                                                                                                    |                       |   |             |      |      |
|                                                                                                    |                       |   |             |      |      |
|                                                                                                    |                       |   |             |      |      |
|                                                                                                    |                       |   |             |      |      |

The received data is listed. Tap "Save" in the right side of "Scan" title bar, and then follow the step VII to store the data as files into the selected folder.

(note) Tap any data in the list to preview. However, this data can only be stored together with the rest of the received data.

### 8 Print

Stored documents and photo images can be printed. Supported file formats are JPEG, TIFF and PDF (including high compression PDF and encrypted PDF).

#### 8.1 Print a Stored Document

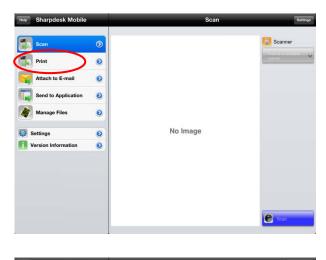

| Help Sharpdesk Mobile |   | Print                                                           | Photo Album |
|-----------------------|---|-----------------------------------------------------------------|-------------|
| Scan                  | • | older<br>Sample                                                 |             |
| Print                 | 2 | 012/11                                                          |             |
| Attach to E-mail      | • | MX-4100FN_20121120_083431_002.jpg<br>2012/11/20 08:33:55 2.0 MB |             |
| Send to Application   |   | MX-4100FIN_20121120_083431_001.jpg                              |             |
| Manage Files          | 0 | 012/10<br>MX-4100FN_20121120_083334.pdf                         |             |
| Settings              | 0 | 2012/10/20 08:32:56 1.8 MB<br>MX-4100FN_20121120_08:3301.tif    |             |
| Version Information   | 0 | 2012/10/20 08:32:21 1.5 MB                                      |             |
|                       |   |                                                                 |             |
|                       |   |                                                                 |             |
|                       |   |                                                                 |             |
|                       |   |                                                                 |             |
|                       |   |                                                                 |             |

I. Tap "Print" on Top Menu screen.

II. Stored files and folders in this application are listed.

Tap any file to preview.

(note) Preview is not displayed if free memory in the device is not sufficient.

(note) Encrypted PDF cannot be previewed. If you wish to preview, tap "Check with other application" in the next step. The applications that can preview the file are listed, and then select appropriate application to preview.

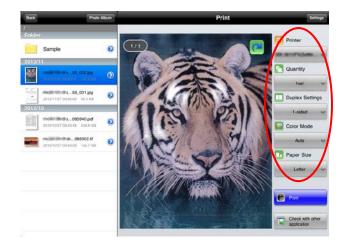

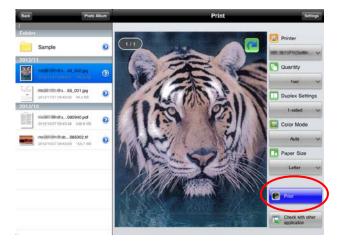

III. Select the printer to print and configure print settings.

The printer that is indicated in the printer/scanner list (see Step IV of Section 4.1) is selected as the default printer. Quantity can be configured from 1 set to 99 sets.

Simplex/Duplex can be configured in "Duplex Setting." Regarding 2-sided print, it can be configured along with binding direction of Tablet or Book.

Regarding Color Mode, Auto, Color or Grayscale can be selected.

Regarding Paper Size, one of the following sizes can be selected:

A3 Wide, A3, A4, A5, B4, B5, Ledger, Letter, Legal, Executive, Invoice, Foolscap, 8K, 16K, DL, C5, COM10, Monarch, Japanese Postcard, 240 x 332, Chokei 3, Japanese You 2, Japanese You 4

(note) Other settings than the above cannot be configured.

IV. Tap "Print" button at the bottom-right of the screen, then the dialog "Do you want to Print?" is displayed. Tap "OK" to print.

(note) If selected printer does not have appropriate options to print the file, error is displayed. Please select another printer. If you print encrypted PDF, operate the following steps:

(note) The following operation assumes printing on MX-2610N/MX-3110N/MX-3610N.

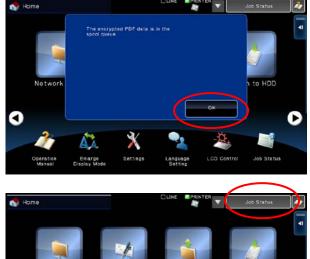

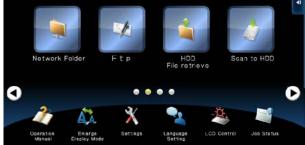

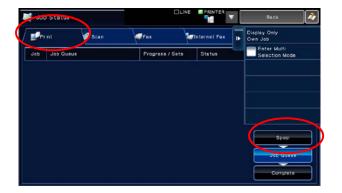

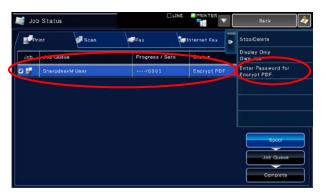

V. The dialog "The encrypted PDF data is in the spool queue." is displayed. Tap "OK".

VI. Tap "Job Status".

VII. Select "Print" tab, and then tap "Spool".

VIII. The print job sent from this application is listed. Select the job, and then tap "Enter Password for Encrypted PDF" in Action Panel.

Sharpdesk Mobile V1.2 Operation Manual for iPad

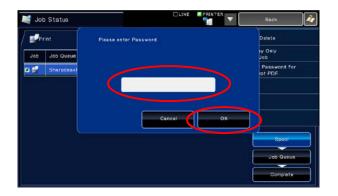

IX. The dialog "Please enter Password." is displayed. Tap "OK" to start printing.

#### 8.2 Print a Photo Image

(note) If you use this application on iOS 4.3, 5.0 or 5.1, "Location Services" shall be granted to use. Tap [Settings]-[Location Services], and then set "Location Services" to "ON".

(note) If you use this application on iOS 6.0, access to "Photos" from this application shall be granted. Tap [Settings]-[Privacy]-[Photos] to display the application list, and then find "Sharpdesk Mobile" and set to "ON".

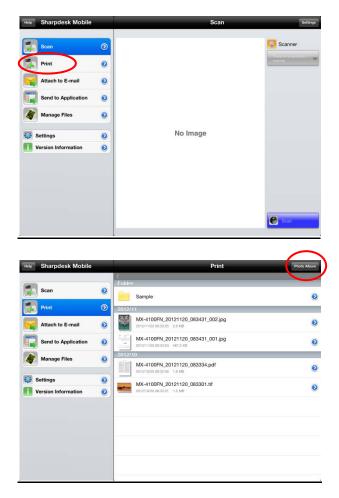

I. Tap "Print" on Top Menu screen.

II. Tap "Photo" or "Photo Album."

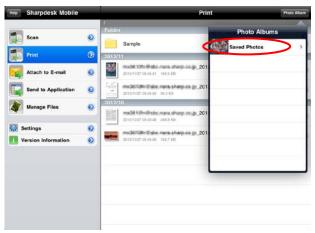

III. The photo images stored in Photo or Photo Album are listed.

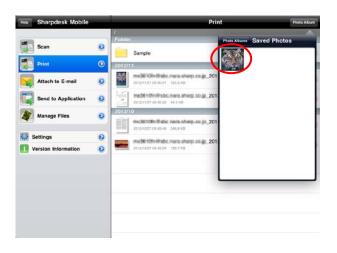

IV. Tap any thumbnail to preview the image.(note) Only JPEG and TIFF can be printed.(note) Preview is not displayed if free memory in the device is not sufficient.

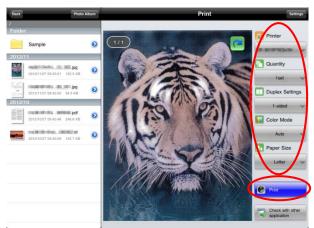

V. Select printer to print and configure print settings (same as "Print a Stored Document"). Tap "Print," then the dialog "Do you want to Print?" is displayed. Tap "OK" to print the image.

(note) If selected printer does not have appropriate options to print the file, error is displayed. Please select another printer.

### 9 Attach to E-mail

The documents stored in this application can be attached to E-mail.

| Help Sharpdesk Mobile |   | Scan     | Setting                         |
|-----------------------|---|----------|---------------------------------|
| Scan                  | 0 |          | Scanner                         |
| Print                 | ٢ |          | There is no produce<br>open nor |
| Attach to E-mail      |   |          |                                 |
| Send to Application   | ٥ |          |                                 |
| Manage Files          | • |          |                                 |
| 💭 Settings            | 0 | No Image |                                 |
| Version Information   | 0 |          |                                 |
|                       |   |          |                                 |
|                       |   |          |                                 |
|                       |   |          |                                 |
|                       |   |          |                                 |
|                       |   |          | 🗑 Scan                          |

| Help | Sharpdesk Mobile    |     | Attach to E-mail                        |   |
|------|---------------------|-----|-----------------------------------------|---|
| _    |                     | /   | older                                   |   |
| Ē.   | Scan                | 0   | Sample                                  | 0 |
|      | Print               | 0 2 | 012/11                                  |   |
|      | Attach to E-mail    | 0   | MX-4100FN_20121120_083431_002.jpg       | ۲ |
| T,   | Send to Application |     | MX-4100FN_20121120_083431_001.jpg       | 0 |
| 4    | Manage Files        | •   | 012/10<br>MX-4100FN_20121120_083334.pdf | 0 |
| Q.   | Settings            | 0   | MX-4100FN 20121120 083301.tif           | e |
| 1    | Version Information | 0   | 2012/10/20 08:32:21 1.5 MB              | ٥ |
|      |                     |     |                                         |   |
|      |                     |     |                                         |   |
|      |                     |     |                                         |   |
|      |                     |     |                                         |   |
|      |                     |     |                                         |   |
|      |                     |     |                                         |   |

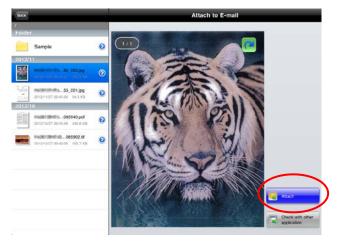

I. Tap "Attach to E-mail" on Top Menu screen.

II. Stored files and folders in this application are listed.

Tap any file to preview.

(note) Preview is not displayed if free memory in the device is not sufficient.

(note) Encrypted PDF cannot be previewed. If you wish to preview, tap "Check with other application" in the next step. The applications that can preview the file are listed, and then select appropriate application to preview.

III. Tap "Attach" at the bottom-right of the screen.E-mail application is invoked and the e-mail that the file is attached is displayed.Send the e-mail after editing it.

(note) E-mail application has to be configured beforehand.

# 10 Send to Application

The documents stored in this application can be sent to other application.

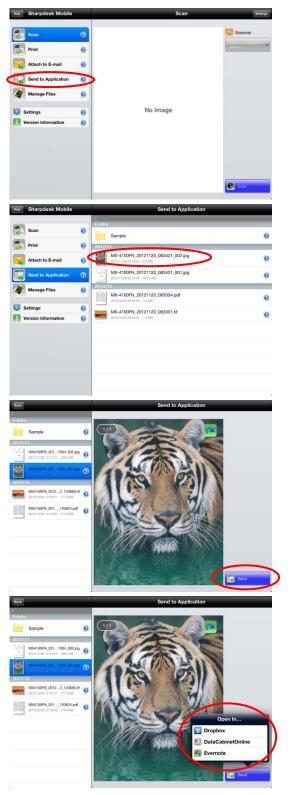

I. Tap "Send to Application" on Top Menu screen.

II. Stored files and folders in this application are listed.

Tap any file to preview.

(note) Preview is not displayed if free memory in the device is not sufficient.

(note) Encrypted PDF cannot be previewed.

III. The preview of the selected file is displayed.Tap "Send" at the bottom-right of the screen.

IV. The applications that this file can be sent are listed.

Tap any application to send this file to then the application is invoked.

(note) Up to 9 applications are listed. If target application is not listed, please uninstall unnecessary applications.

### 11 Manage Files

Stored files or folders in the application can be managed (preview a file, change name, move, delete, or create a folder).

#### 11.1 Preview a File

| Scan ()<br>Scan ()<br>Print ()<br>Attach to E-mail ()            |                                                                                                    | Scanner                    |
|------------------------------------------------------------------|----------------------------------------------------------------------------------------------------|----------------------------|
|                                                                  |                                                                                                    |                            |
| Attach to E-mail 📀                                               |                                                                                                    | -                          |
|                                                                  |                                                                                                    |                            |
| Send to Application 📀                                            |                                                                                                    |                            |
| Manage Files 🥹                                                   |                                                                                                    |                            |
| 🖟 Settings 📀                                                     | No Image                                                                                                    |                            |
| Version Information 🧕                                            |                                                                                                    |                            |
|                                                                  |                                                                                                    |                            |
|                                                                  |                                                                                                    |                            |
|                                                                  |                                                                                                    |                            |
|                                                                  |                                                                                                    | 🙆 Scan                     |
|                                                                  |                                                                                                    |                            |
|                                                                  |                                                                                                    |                            |
| Sharpdesk Mobile                                                 | Manage Files                                                                                                    | Eda                        |
| Sharpdesk Mobile                                                 | /<br>Folder                                                                                                    |                            |
|                                                                  | /<br>Folder<br>Sample<br>2012/11                                                                                                    |                            |
| Scan 📀                                                           | Folder<br>Sample                                                                                                    |                            |
| Scan O<br>Print O                                                | / Folder<br>Sample<br>2012/11<br>MX-4100FN.20121120_083431_002_(p)                                                                                                    |                            |
| Scan Ø<br>Print Ø<br>Attach to E-mail Ø                          | Simple           2023/11           Image: Simple           2023/11           Image: Simple           Image: Simple |                            |
| Scan 2<br>Print 2<br>Attach to E-mail 2<br>Send to Application 2 | Angle     Sangle     Sangle     Sangle     Mix-4100FN_20121120_089431_002.pp     Mix-4100FN_20121120_089431_001.pp     Mix-4100FN_20121120_089431_001.pp     Mix-4100FN_20121120_089431_001.pp                                                                                                    | ()<br>()<br>()<br>()<br>() |

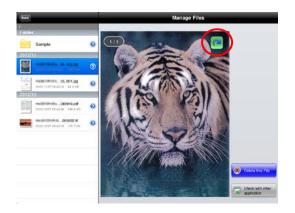

I. Tap "Manage Files" button on Top Menu screen.

II. Stored files and folders in this application are listed.

Tap any file to preview its image.

(note) Preview is not displayed if free memory in the device is not sufficient.

(note) Encrypted PDF cannot be previewed. If you wish to preview, tap "Check with other application" in the next step. The applications that can preview the file are listed, and then select appropriate application to preview.

III. Tap to rotate the preview 90 degrees clockwise.

(note) The files with the following formats can be rotated:

JPEG, TIFF(except Mono2), PDF scanned by Sharp scanners(except Mono2, high compression, Bk letter emphasized and encrypted PDFs)

(note) Original orientation of the image is kept even if another operation is performed after the preview was rotated.

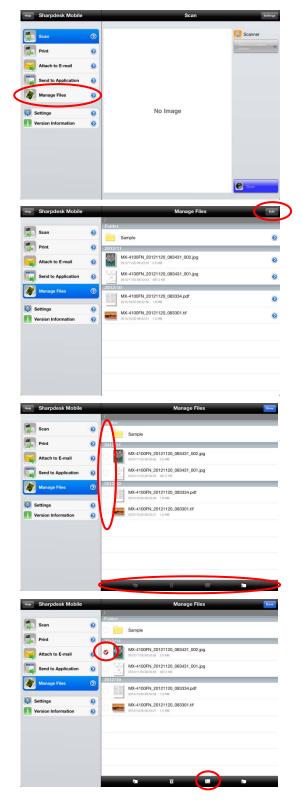

#### 11.2 Change Name of a File/Folder

I. Tap "Manage Files" button on Top Menu screen.

II. Stored files and folders in this application are listed.

Tap "Edit" button.

III. Check boxes appear in the left of the list and the menu bar appears in the bottom.

IV. Tap the check box of the file/folder you wish to

change its name, then tap  $\blacksquare$  in the menu bar.

(note) You can change the name of only 1 file/folder at one operation.

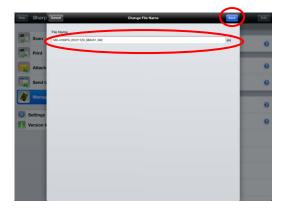

V. The dialog "Change File(Folder) Name" appears. Enter a new name.Tap "Save" to change the name.

(note) Extension name of the file cannot be changed.

#### 11.3 Move Files/Folders

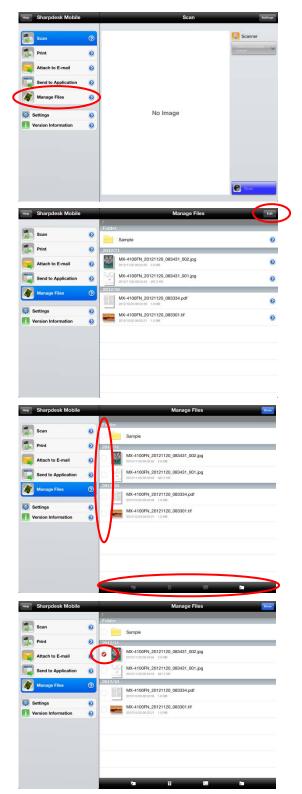

I. Tap "Manage Files" button on Top Menu screen.

II. Stored files and folders in this application are listed.

Tap "Edit" button.

III. Check boxes appear in the left of the list and the menu bar appears in the bottom.

IV. Tap the check box of the file/folder you wish to move (multiple files/folders can be checked). Sharpdesk Mobile V1.2 Operation Manual for iPad

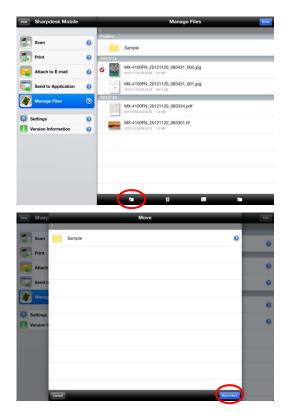

V. Tap 🗖 in the menu bar.

VI. "Move" dialog is displayed. Select the destination folder and tap "Move Here."

#### 11.4 Delete Files/Folders

| Hup Sharpdesk Mobile         |   | Scan                                                            | Settings |
|------------------------------|---|-----------------------------------------------------------------|----------|
|                              |   |                                                                 | Scanner  |
| Scan .                       | 0 |                                                                 |          |
| Print                        | ۲ |                                                                 |          |
| Attach to E-mail             | ۲ |                                                                 |          |
| Send to Application          | 0 |                                                                 |          |
| Manage Files                 | 0 |                                                                 |          |
| Settings                     | 0 | No Image                                                        |          |
| Version Information          | ۲ |                                                                 |          |
|                              |   |                                                                 |          |
|                              |   |                                                                 |          |
|                              |   |                                                                 |          |
|                              |   |                                                                 | 0        |
|                              |   |                                                                 | Scan     |
| Help Sharpdesk Mobile        | _ | Manage Files                                                    |          |
| Chai pactar mobile           |   | /                                                               |          |
| Scan                         | 0 | Sample                                                          | ٥        |
| Print                        | 0 | 2012/11                                                         |          |
| Attach to E-mail             | 0 | MX-4100FN_20121120_083431_002.jpg                               | ٥        |
| Send to Application          | 0 | MX-4100FN_20121120_083431_001.jpg                               | ٥        |
| Manage Files                 | ۲ | 2012/10                                                         |          |
|                              |   | MX-4100FN_20121120_083334.pdf<br>2012/10/20 08:32:56 18:M0      | 0        |
| Settings Version Information | 0 | MX-4100FN_20121120_083301.bif                                   | ٥        |
|                              |   |                                                                 |          |
|                              |   |                                                                 |          |
|                              |   |                                                                 |          |
|                              |   |                                                                 |          |
|                              |   |                                                                 |          |
|                              |   |                                                                 |          |
| Help Sharpdesk Mobile        |   | Manage Files                                                    | Done     |
| -                            |   | Ater                                                            |          |
| Scan                         | • | Sample                                                          |          |
| Print                        | ۲ | 2012 11                                                         |          |
| Attach to E-mail             | ۲ | MX-4100FN_20121120_083431_002.jpg<br>2012/11/20 08:33:55 2.0 MB |          |
| Send to Application          | ۲ | MX-4100FN_20121120_083431_001.jpg                               |          |
| Manage Files                 | 0 | 2012 0<br>MX-4100FN_20121120_083334.pdf                         |          |
| Settings                     | 0 | 2313/10/20 08:32:56 1.8 MB                                      |          |
| Version Information          | 0 | MX-4100FN_20121120_083301.tif                                   |          |
|                              |   |                                                                 |          |
|                              |   | V                                                               |          |
|                              |   |                                                                 |          |
|                              |   |                                                                 |          |
|                              | 0 |                                                                 |          |
|                              |   |                                                                 |          |
| Heb Sharpdesk Mobile         |   | Manage Files                                                    | Dine     |
| Scan                         | 0 | Folder                                                          |          |
| Print                        |   | Sample                                                          |          |
|                              | - | 012/11<br>MX-4100FN_20121120_083431_002.jpg                     |          |
| Attach to E-mail             | 1 | 2012/11/20 DB(33:55 2.0 MB                                      |          |
| Send to Application          | ۲ | MX-4100FN_20121120_083431_001.jpg<br>2012/11/20 083353 4872 K8  |          |
| Manage Files                 | 0 | 2012/10<br>MX-4100FN_20121120_083334.pdf                        |          |
| Settings                     | 0 | 23112/10/20 DB:32:56 1.8 MB                                     |          |
| Version Information          | 0 | MX-4100FN_20121120_083301.1#                                    |          |
|                              |   |                                                                 |          |
|                              |   |                                                                 |          |
|                              |   |                                                                 |          |
|                              |   |                                                                 |          |
|                              |   |                                                                 |          |

I. Tap "Manage Files" button on Top Menu screen.

II. Stored files and folders in this application are listed.

Tap "Edit" button.

III. Check boxes appear in the left of the list and the menu bar appears in the bottom.

IV. Tap the check box of the file/folder you wish to delete (multiple files/folders can be checked). Sharpdesk Mobile V1.2 Operation Manual for iPad

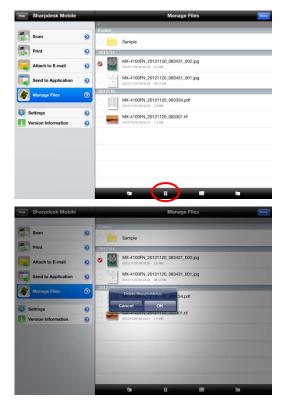

You can also delete a file with the following ways.

| Help Sharpdesk Mobile |   | Manage Files                                                      | Done   |       |
|-----------------------|---|-------------------------------------------------------------------|--------|-------|
| 🕵 Scan                | 0 | Folder Sample                                                     | 0      |       |
| Print                 | 0 | 2012/11                                                           |        |       |
| Attach to E-mail      | 0 | MX-4100FN_20121120_083431_002.jpg                                 | Delete |       |
| Send to Application   | ٥ | MX-4100FN_20121120_083431_001.jpg<br>5012/11/20 0833.53 487.2 488 | 0      | swipe |
| Manage Files          | 0 | 2012/10<br>MX-4100FN_20121120_083334.pdf                          | Ð      | •p •  |
| Settings              | 0 | 2012/10/20 08:32:56 1.5 MB<br>MX-4100FN_20121120_083301.1if       |        |       |
| Version Information   | 0 | 2012/10/20 08/32/21 1.5 MB                                        | 0      |       |
|                       |   |                                                                   |        |       |
|                       |   |                                                                   |        |       |
|                       |   |                                                                   |        |       |

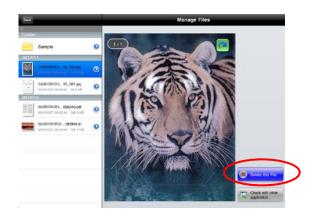

V. Tap in the menu bar.

VI. "Delete file(s)/folder(s)" dialog is displayed.Tap "OK" to delete the files/folders.

In step II, swipe the file in the list and tap "Delete."

Tap "Delete this File" at the bottom of the preview screen."

#### 11.5 Create a Folder

| Help Sharpdesk Mobile | 1        | Scan                                                          | Settings   |
|-----------------------|----------|---------------------------------------------------------------|------------|
|                       |          |                                                               | Scanner    |
| Scan :                | <b>③</b> |                                                               | 2 Julie    |
| Print                 | ۲        |                                                               |            |
| Attach to E-mail      | ۲        |                                                               |            |
| Send to Application   | 0        |                                                               |            |
| Manage Files          | 0        |                                                               |            |
| Settings              | 0        | No Image                                                      |            |
| Version Information   | 0        |                                                               |            |
|                       |          |                                                               |            |
|                       |          |                                                               |            |
|                       |          |                                                               |            |
|                       |          |                                                               |            |
|                       |          |                                                               | 🚱 Scan     |
|                       |          |                                                               |            |
| Hulp Sharpdesk Mobile |          | Manage Files                                                  | Edit       |
| Scan                  | 0        | older                                                         |            |
|                       |          | Sample                                                        | ٥          |
| Print                 | 1        | 012/11<br>MX-4100FN_20121120_083431_002.jpg                   |            |
| Attach to E-mail      | 0        | 2012/11/20 08:33:55 2.0 MB                                    | ٥          |
| Send to Application   | 0        | MX-4100FN_20121120_083431_001.jpg                             | ٥          |
| Manage Files          | 2        | 012/10<br>MX-4100FN_20121120_083334.pdf                       | Ð          |
| Settings              | 0        | 2012/10/20 06/32:56 1.8 MB                                    |            |
| Version Information   | 0        | MX-4100FN_20121120_083301.tlf<br>2012/10/20 08:32:21 1.5 MB   | ٥          |
|                       |          |                                                               |            |
|                       |          |                                                               |            |
|                       |          |                                                               |            |
| Help Sharpdesk Mobile |          | Manage Files                                                  | The second |
|                       |          | abiar                                                         |            |
| Scan                  | 0        | Sample                                                        | ٥          |
| Print                 | 0        | 012/11                                                        |            |
| Attach to E-mail      | 0        | MX-4100FN_20121120_083431_002.jpg<br>2012/11/20.083355 2.0.MB | ٥          |
| Send to Application   | 0        | MX-4100FN_20121120_083431_001.jpg                             | 0          |
| Manage Files          |          | 012/10                                                        |            |
| 278                   |          | MX-4100FN_20121120_083334.pdf<br>2012/10/20 08/32160 1.8 MB   | ٥          |
| Settings              | 0        | MX-4100FN_20121120_083301.tif<br>2012/10/20 08:22:21 1.5 MB   | 0          |
|                       |          |                                                               |            |
|                       |          |                                                               |            |
|                       |          |                                                               |            |
|                       |          |                                                               |            |
|                       |          |                                                               |            |
|                       |          |                                                               |            |
| Help Sharpdesk Mobile |          | Manage Files                                                  | Dere       |
| 81.                   |          | older                                                         |            |
| Scan                  | •        | Sample                                                        |            |
| Print                 | •        | 012/11<br>MX-4100FN_20121120_083431_002.jpg                   |            |
| Attach to E-mail      | •        | 2012/11/20 DR:33:56 2.0 MB                                    |            |
| Send to Application   | 0        | MX-4100FN_20121120_083431_001.jpg                             |            |
| Manage Files          | 0        | 012/10<br>MX-4100FN_20121120_083334.pdf                       |            |
| Settings              | 0        | 2012/10/20 08:32:08 1.8 MB                                    |            |
| Version Information   | 0        | MX-4100FN_20121120_083301.tlf<br>2012/10/20 86/32/21 1.5 M8   |            |
|                       |          |                                                               |            |
|                       |          |                                                               |            |
|                       |          |                                                               |            |
|                       |          |                                                               |            |
|                       |          |                                                               |            |
|                       |          | ÷                                                             | $\frown$   |

I. Tap "Manage Files" button on Top Menu screen.

II. Stored files and folders in this application are listed.

III. Move to the folder under which you wish to create a folder, then tap "Edit" button.

IV. Check boxes appear in the left of the list and the menu bar appears in the bottom.

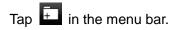

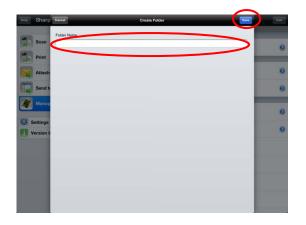

V. "Create Folder" dialog is displayed. Enter a folder name.Tap "Save" to create the folder.

 $Copyright @ 2012 \ SHARP \ CORPORATION \ All \ rights \ reserved.$ 

# 12 Print from External Application

The data sent from other application in the device can be printed from this application.

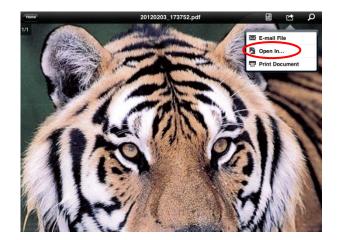

- Open the file that you wish to print (JPEG, TIFF or PDF) in other application.
- II. Tap it to send the file to another application. Menu is displayed, and then tap "Open In..."

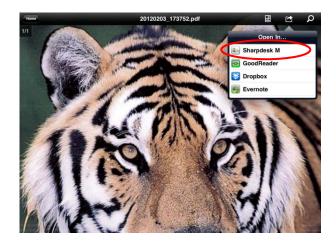

III. "Sharpdesk M" is listed as one of the applications that can receive this file. Then tap "Sharpdesk M".

(note) Up to 9 applications are listed. If "Sharpdesk M" is not listed, please uninstall unnecessary applications.

IV. The rest of the operation is the same as step IV and after of "Print a scanned document" in Section 8.1.